# **Ćwiczenie nr 8 – Elementy uzupełniające**

## **Wprowadzenie**

Zrealizowane do tego momentu ćwiczenia i przykłady nie wyczerpują wszystkich zagadnień dotyczących projektowania części i zespołów czy ich prezentacji. W tym ćwiczeniu zostaną poruszone wybrane dodatkowe tematy poszerzające umiejętności ze składania zespołów ich analizy MES oraz sposobu prezentacji.

## **Składanie zespołów**

Składanie zespołów może być realizowane przy użyciu polecenia **wiązanie**, gdzie wprowadzamy kolejne powiązania pomiędzy wybranymi licami składanych części zespołu. Zamiennie można użyć polecenia **Połączenie**, które dla danego złożenia w sposób automatyczny lub ręczny generuje pełne/częściowe związanie. Polecenia działa w trybie automatycznym lub jednej z wybranej opcji typu:

- Sztywne odbieramy wszystkie stopnie swobody.
- Obrotowe element zachowuje możliwość obrotu (w określonych granicach) względem wybranej osi zastosowanie dla np. zawiasów.
- Przesuwne element zachowuje możliwość zmiany położenia w wybranym kierunku.
- Walcowe element zachowuje możliwość obrotu i przesunięcia w wybranym kierunku.
- Planarne element zachowuje możliwość zmiany położenia w dwóch kierunkach wzdłuż wybranej powierzchni styku.
- Kulkowe elementy stykają się ze sobą ale mają możliwość obrotu względem 3 osi.

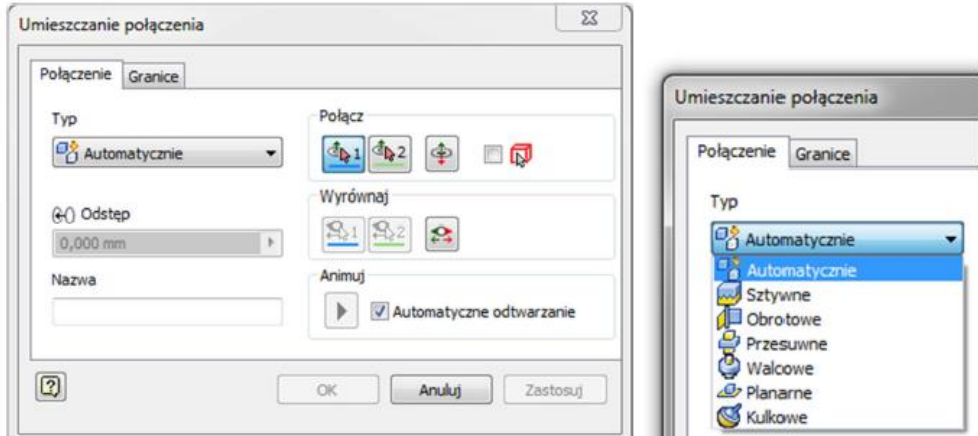

*Rys. 1. Okno polecenia Połączenie*

W trybie automatycznym należy wskazać jeden z elementów w punkcie charakterystycznym proponowanym przez program a następnie w podobnym punkcie w kolejnym elemencie (sekcja *Połącz*). Przy włączonym trybie animacji nastąpi płynne połączenie obu elementów. Można użyć sekcji *Wyrównaj* do określenia wektorów charakterystycznych połączenia dla obu łączonych elementów.

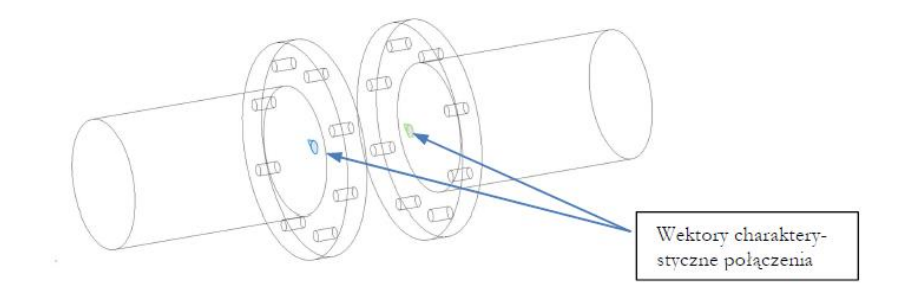

*Rys. 1. Wektory charakterystyczne połączenia w złożeniu (zastosowano rozsunięcie elementów)*

# **Analiza MES zespołu**

Analiza MES zespołu jest realizowana w podobny sposób co analiza pojedynczej części. Pojawiają się dodatkowe możliwości związane z uwzględnieniem wybranych elementów zespołu w symulacji jak i w analizie uzyskanych wyników.

Przygotowując zespół do analizy należy uwzględnić możliwe uproszczenia kształtu (fazy, zaokrąglenia, pominięcie fragmentów które nie przenoszą obciążenia) w celu przyśpieszenia obliczeń. Każda z analizowanych części jeszcze na etapie tworzenia powinna mieć przypisany materiał. Po złożeniu przy wielokrotnym stosowaniu części nadawanie materiału jest czasochłonne. Dodatkowo w czasie tworzenia części korzystne jest tworzenia elementów łączących poleceniem *Utwórz w złożeniu*. Należy też pamiętać o stosowaniu szyku jako elementu modelu a nie jako część szkicu. Takie użycie szyku (np. przy tworzeniu szyku kołowego otworów w kołnierzu) daje możliwość wstawienia wielu elementów łączących przy użyciu jednego polecenia wskazując na szyk w części. W czasie analizy istnieje możliwość wyłączenie wybranego elementu przez rozwinięcie zespołu w pasku nawigacji i odznaczenie opcji *Widoczność* w menu kontekstowym.

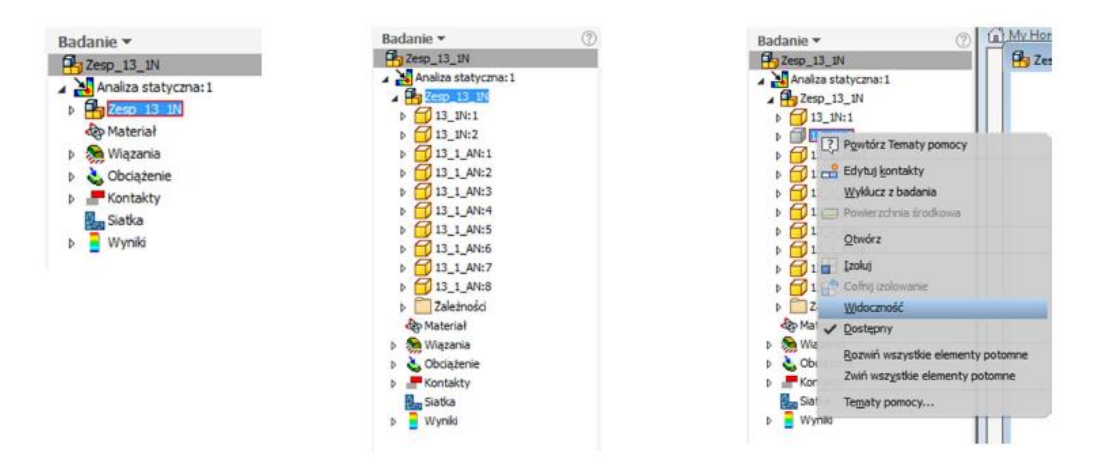

*Rys. 3. Wyłączanie widoczności elementu w czasie analizy statycznej*

# **Wykonanie złożenia rozstrzelonego**

 $\Box$ 

W celu wykonania widoku rozstrzelonego wraz animacją rozstrzelenia należy uruchomić środowisko prezentacji. Środowisko to uległo istotnej zmianie pomiędzy wersjami 2014 i 2017. W przykładach A i B na kolejnych stronach pokazano metodę uzyskania widoku rozstrzelonego dla v.2014. W tym miejscu zostanie omówiona metoda rozstrzelenia w wersji 2017.

Po uruchomieniu środowiska prezentacji należy wczytać plik złożenia i zapisać prezentację.

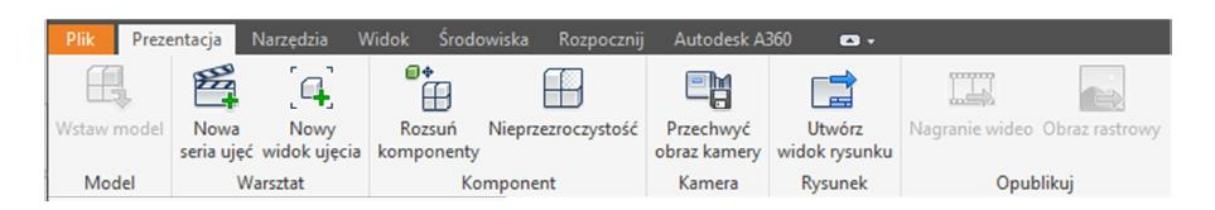

*Rys. 4. Karta Prezentacja środowiska Prezentacji (v.2017)*

Karta Prezentacja (rys. 4.) zawiera kilka poleceń umożliwiających wykonanie prostych animacji wraz z możliwością opublikowania nagrania. Poszczególne polecenia umożliwiają:

⊞ - rozsunięcie (przesunięcie) / obrót elementów. Należy wskazać jeden lub kilka elementów (przy pomocy klawisza CTRL) a następnie w minipasku narzędzia wybrać odpowiednie opcje *Przesuń* lub *Obróć*. Operacja może dotyczyć części lub komponentu (rozumianego jako kilka części tworzących podzespół analizowanego zespołu). W przypadku przesunięcia dostępne będą standardowo trzy kierunki zgodne z lokalnym układem współrzędnych części/komponentu (opcja Lokalnie). Istnieje możliwość zmiany orientacji przez wybór przycisku Zorientuj i wskazanie odpowiedniego lica w zespole. Kolejna część polecenia odpowiada za tory montażu. Standardowe ustawienia tworzą tory montażu (ruchu) dla wszystkich wybranych części/komponentów i są to pełne tory montażu.

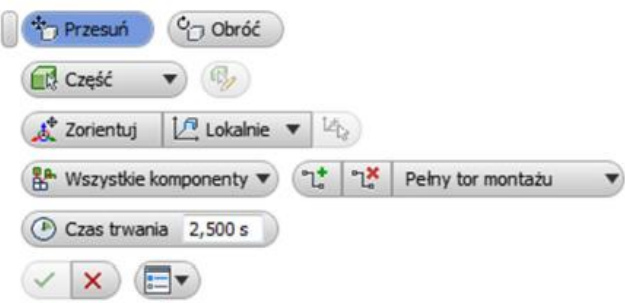

*Rys. 5. Polecenie Rozsuń komponenty*

Kolejnym krokiem jest określenie czasu trwania ruchu oraz zakresu ruchu.

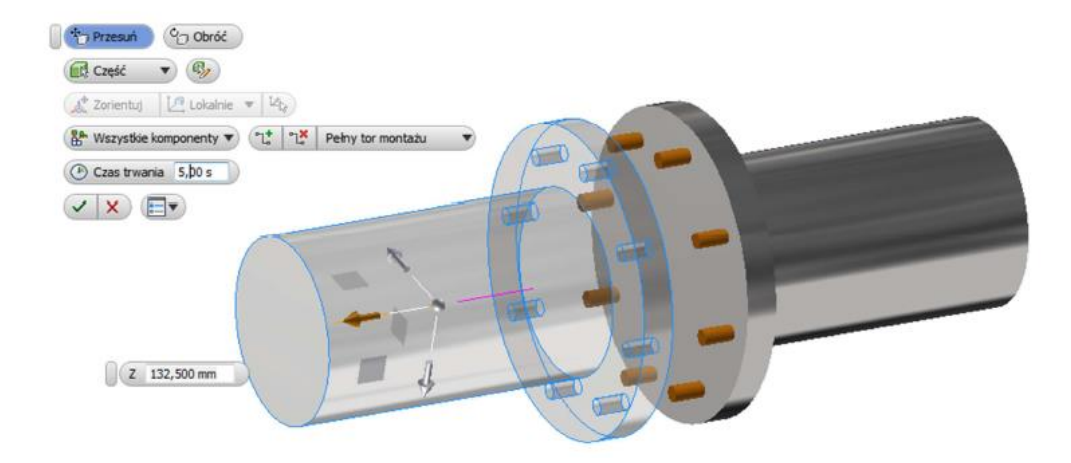

*Rys. 6. Przesuwanie elementu (o 132,5 mm w kierunku osi Z) z zastosowaniem polecenia Rozsuń elementy. Wybrany element ma ustawioną dodatkową opcję Nieprzezroczystość*

Æ

Nieprzezroczystość | - W czasie rozsuwania komponentów istnieje możliwość zmiany przeźroczystości elementu. W tym celu należy wskazać punkt na osi czasu prezentacji (inny niż czas 0,0) i wybrać żądany komponent. Wówczas uaktywni się przycisk *Nieprzezroczystość* umożliwiający zmianę sposobu wyświetlania. Należy ustawić żądaną wartość. Operacja ta jest wykonywana natychmiast. Jeżeli chcemy uzyskać efekt zmiany przezroczystości w czasie należy wyedytować operację i zmienić czas operacji z *Natychmiast* na *Czas trwania* oraz zakres w jakim zmiana ma zajść.

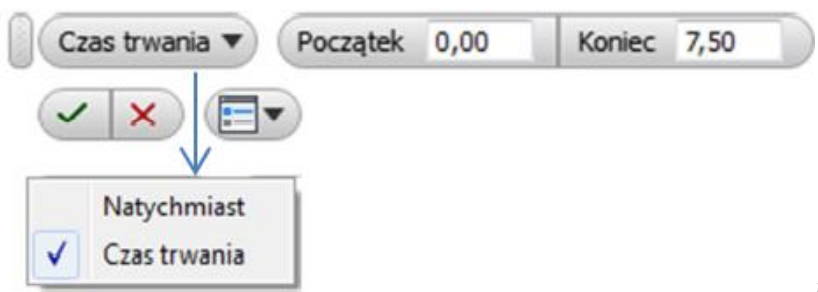

Ostatnim etapem jest ustawienie przezroczystości początkowej elementu przez wskazanie początku osibbczasu i ustawienie przezroczystości.

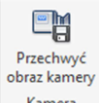

- polecenie umożliwia zmianę punktu obserwacji złożenia w czasie rozsunięcia. Po ustawieniu punktu na osi czasu należy przejść do docelowego widoku w oknie (zmieniając punkt obserwacji czy powiększenie) i wcisnąć przycisk Przechwyć obraz kamery. Zostanie zarejestrowane kolejne ujęcie kamery z płynnym ruchem w zakresie określonego czasu.

Jest możliwa edycja serii ujęć. Poszczególne operacje są dostępne (rys. 8.) i mogą być modyfikowane w zakresie czasu ich trwania oraz kolejności.

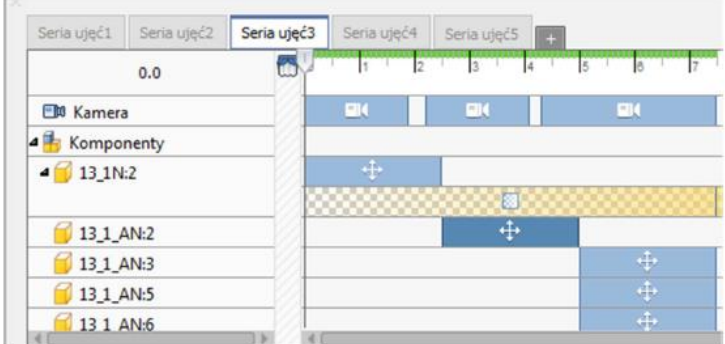

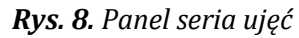

Na rys. 8 pokazano przykładowe operacje dla zespołu. Kolejno jest wykonywanie rozsunięcia elementu 13\_1N:2 (przez 2,5s) z rys. 6., zmiana jego przezroczystości przez czas 7,5s. Przemieszczane są elementy łączące 13\_1\_AN:2 a potem 13\_1\_AN:3, 5 i 6. Jednocześnie przez cały czas są realizowane trzy różne ujęcia kamery:

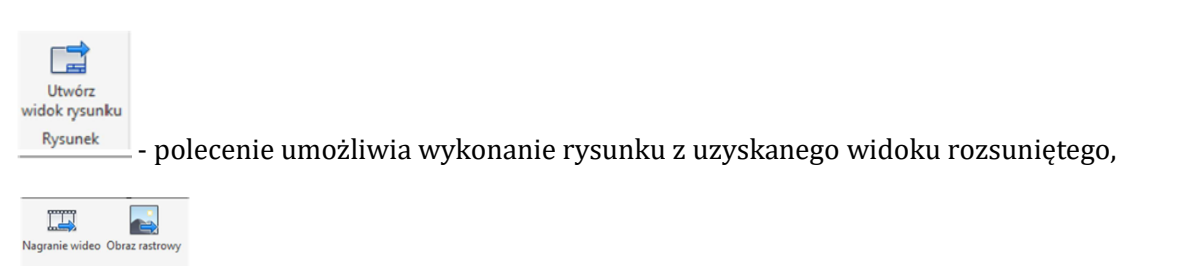

polecenia pozwalające nagrać plik wideo lub obraz rastrowy z prezentacji.

#### **Przykład A Wykonanie rysunku złożenia rozstrzelonego (v.2014)**

1. Wykonaj rysunek dwóch części wg poniższego rysunku

*Część 1 Część 2*

Opublikuj

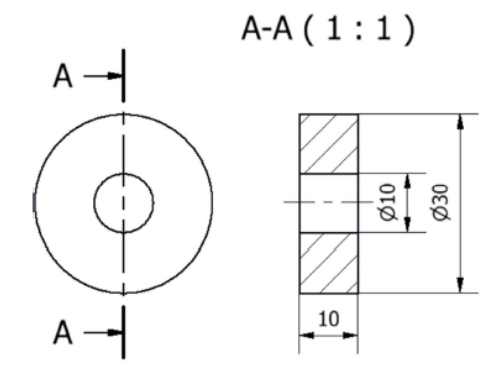

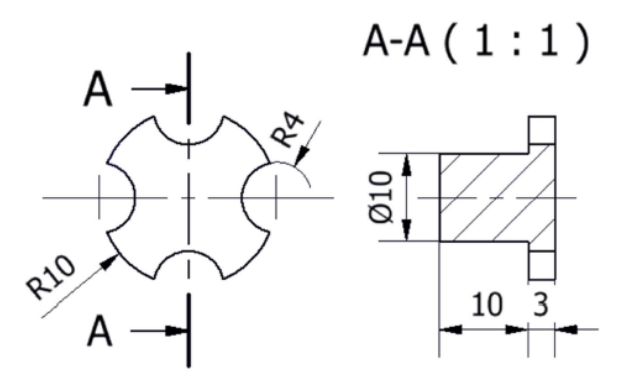

2. Wykonaj złożenie części, tak aby Część 2 była współśrodkowa z otworem ∅10 Części 1 i była wsunięta do niego.

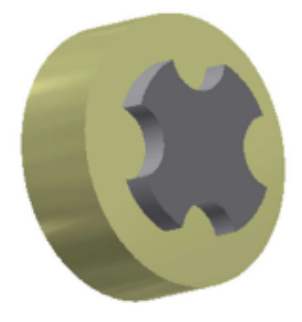

3. Zapisz rysunek złożenia, następnie wybierz opcję *Nowy > Prezentacja* i zapisz nowy pusty plik. Wybierz opcję fe.

*Utwórz widok* **utwórz widok** i wskaż plik wykonanego wcześniej złożenia (1). Z dostępnych opcji możesz wybrać tryb *Ręczny* (2) albo *Automatyczny* (3). Tryb Automatyczny rozbije całe złożenie z odstępem części wskazanym w pozycji (3a). Natomiast tryb *Ręczny* pozwala na wybór części które mają być rozstrzelone oraz na indywidualne wskazanie wartości rozsunięcia. W tym celu po zatwierdzeniu wybranego zespołu należy kliknąć

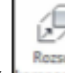

opcje *Rozsuń* komponenty komponenty.

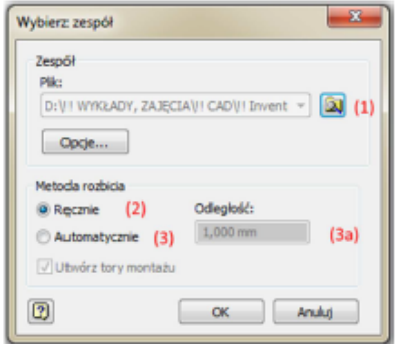

#### Opcja: *Utwórz widok* Opcja: *Rozsuń komponenty*

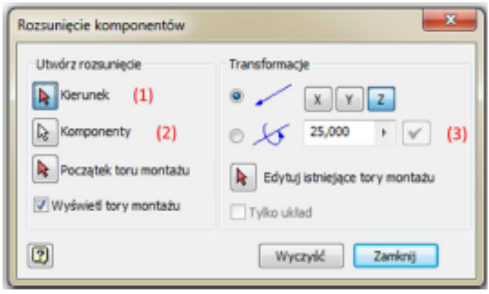

Dla opcji Rozsuń komponenty należy wskazać Kierunek (1) oraz Komponent do rozsunięcia (2) a następnie odległość rozsunięcia (3). Po zatwierdzeniu wielkości rozsunięcia i zamknięciu okna uzyskuje się efekt jak na rysunku poniżej.

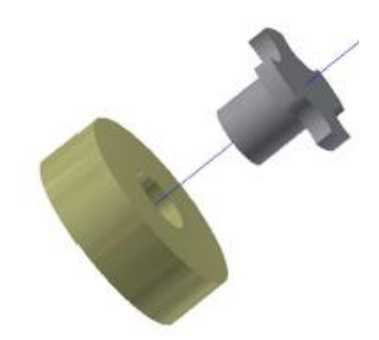

4. Z utworzonego pliku prezentacji o rozszerzeniu nazwa.ipn można wykonać rysunek postępując tak samo jak w przypadku rysunku złożenia.

# **Przykład B. Wykonanie animacji złożenia (v.2014)**

1. Realizując projekty techniczne maszyn i podzespołów często zdarza się, że konieczne jest przedstawienie aktualnie trwających prac projektowych. Oczywiście oprócz tradycyjnej dokumentacji technicznej często wykorzystywane są animacje multimedialne pracy poszczególnych części, zespołów i ich montażu. Do przygotowania animacji wykorzystaj elementy z Przykładu A, w tym celu przygotuj plik złożenia części, aby uzyskać efekt jak poniżej.

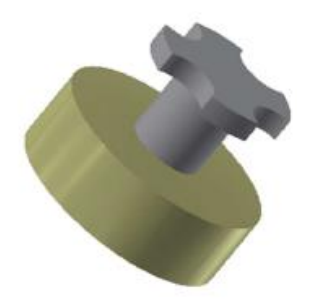

2. W tym przypadku do złożenia wykorzystana została opcja *Połącz* z typem wiązania *Walcowe*. W kolejnym kroku należy przejść do zakładki Zarządzanie i wybrać opcję *Parametry*. W wywołanym oknie Parametry należy wybrać te wymiary wiązania, które chcemy w następnym kroku poddać animacji. W naszym przypadku jest to wymiar kątowy i liniowy (1). Następnie w obszarze *Eksportuj parametry* (2) zaznaczamy je wstawiając znacznik i zamykamy okno.

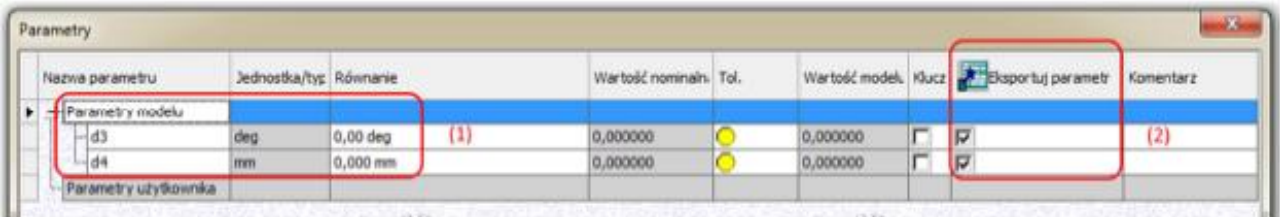

3. Eksport parametrów złożenia, pozwoli nam je zaanimować w studio. W tym celu z zakładki *Środowisko*   $\bigcirc$ 

wybieramy opcję *Inventor Studio* . Po otwarciu studia pojawia się dodatkowa zakładka *Renderuj*, z której wybieramy opcję *Ulubione parametry*. W otwartym oknie dla wcześniej wyeksportowanych zmiennych wybieramy opcję *Ulubione* wstawiając znacznik (1). Spowoduje to, że w drzewie operacji pojawią się wybrane zmienne (2).

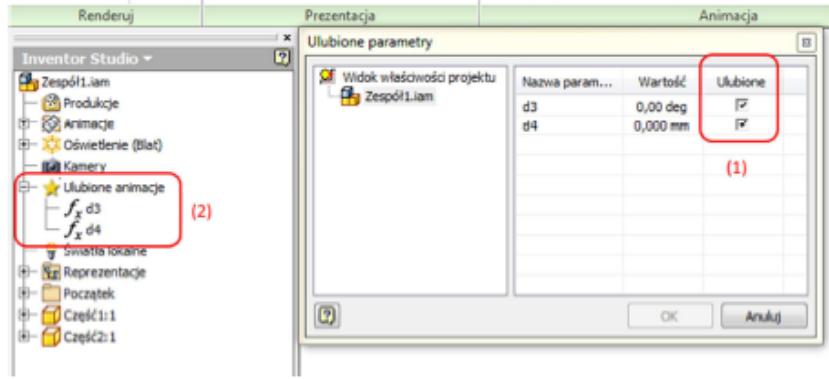

4. Kolejny krok to animacja zmiennych, w tym celu w drzewie na zmiennej klikamy prawym przyciskiem myszy i wybieramy opcję *Animacja parametrów* (1), a w otartym oknie wstawiamy dla zmiennej kątowej *Operacja > Koniec 360°* (2), a dla opcji *Czas > Koniec* 10s (2).

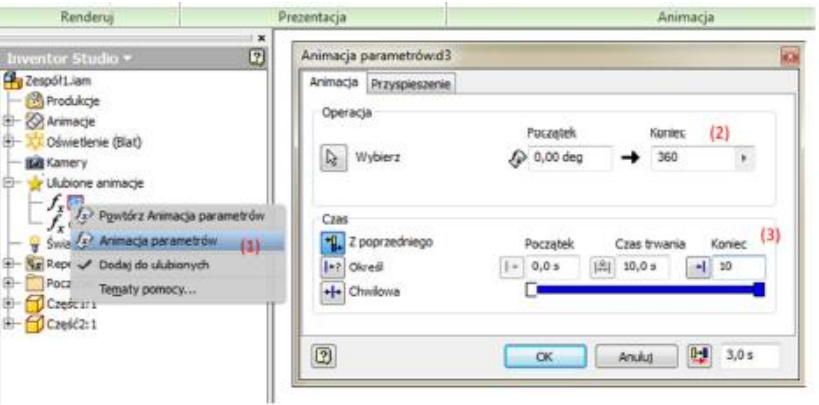

W przypadku drugiej zmiennej liniowej wybieramy koniec operacji 10mm, a czas końcowy 9s. Po

zaanimowaniu zmiennych można przystąpić do tworzenia animacji wybierając opcję *Oś czasu animacji*

5. W otwartym oknie w pierwszej kolejności edytujemy czas animacji wybierając *Ikonę czasu* (1) i wstawiając czas 10s (2). Następnie klikamy ikonę nagraj (3).

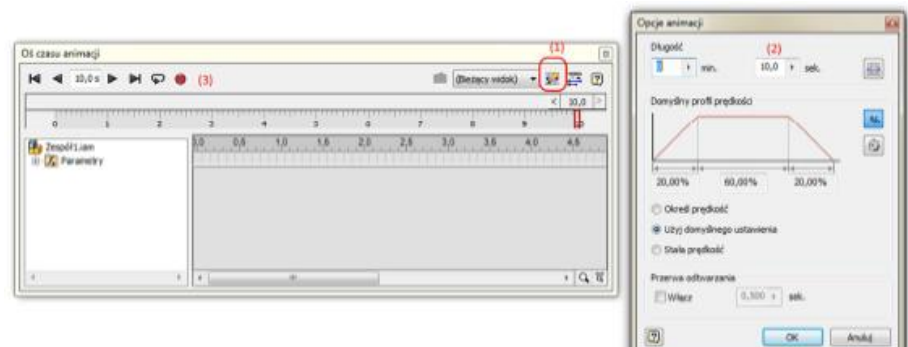

W oknie nagraj w zakładce *Ogólne* wybieramy rozdzielczość animacji (1), im większa rozdzielczość tym większy plik, do celów zadania można wybrać 320x240. Kolejny krok to *Styl oświetlenia*, w naszym przypadku: *Blat* oraz *Typ renderowania: Cieniowanie* (3).

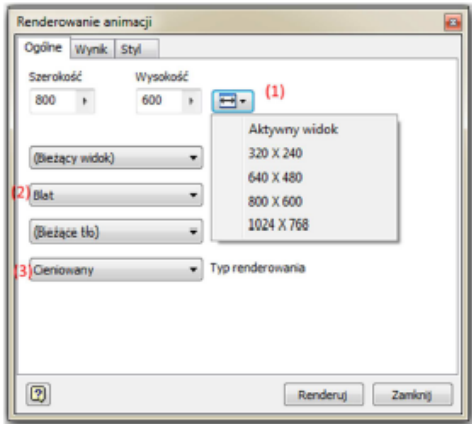

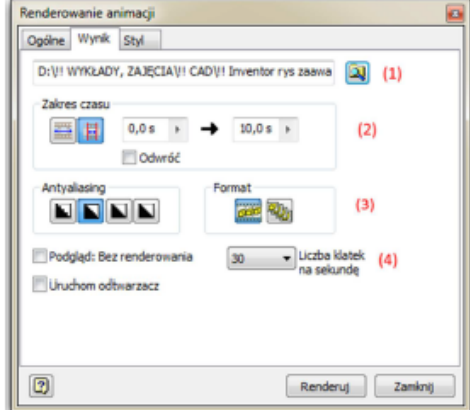

Dla zakładki *Wynik* musimy wskazać lokalizację docelową oraz typ pliku: *avi* lub *wmv* (1), czas renderowania obrazu domyślny lub własny (2), format renderingu: *film* lub *zdjęcia* oraz liczbę klatek min. 24 (4). Po wyborze tych opcji klikamy Renderuj, pozostaje nam tylko wybór, czy klatki mają być kompresowane (wybór kodeka x264, Xvid itp.) lub pełne klatki (niekompresowane).

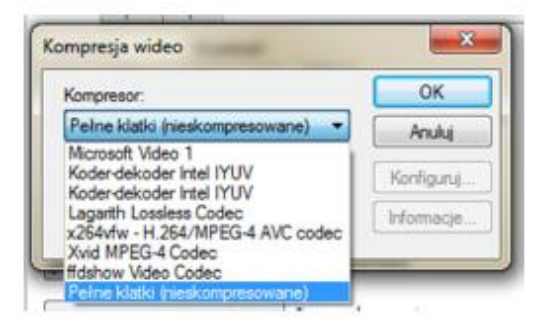